## **Autolab**

Το Autolab είναι μια εφαρμογή που παρέχει τη δυνατότητα αυτόματης βαθμολόγησης εργασιών. Μεταγλωττίζει τον κώδικα που υποβάλετε, εκτελεί ελέγχους ορθότητας κι αναθέτει βαθμό με βάση κατά πόσο η έξοδος του προγράμματός σας είναι κοντά στην αναμενόμενη. Επιπλέον, επιτρέπει στους διδάσκοντες να σχολιάσουν και να βαθμολογήσουν σημεία του κώδικα τα οποία δε μπορούν να ελεγθούν αυτόματα.

Πριν υποβάλετε μια εργασία στο autolab, πρέπει να έχετε κάνει τοπικούς ελέγχους ορθότητας και να είστε βέβαιοι ότι πληροί τις βασικές απαιτήσεις που περιγράφονται στην εκφώνηση. Δεν επιτρέπεται να "σπαμάρετε" υποβολές στο autolab.

## **Ενεργοποίηση λογαριασμού**

Αρχικά πρέπει να δημιουργήσουμε εμείς ένα λογαριασμό για εσάς στο Autolab. Εφόσον σας ενημερώσουμε ότι ο λογαριασμός σας έχει δημιουργηθεί, πρέπει να τον ενεργοποιήσετε. Αυτή η διαδικασία θα γίνει μόνο μία φορά:

- 1. Πηγαίνετε στην <u>κεντρική σελίδα του Autolab</u>.
- 2. Κάντε click στο "Forgot your password?" στο κάτω μέρος της σελίδας.
- 3. Στην επόμενη σελίδα εισάγετε το email της σχολής στη μορφή username@uth.gr (για παράδειγμα, αν το username σας είναι vdoufexi, θα γράψετε vdoufexi@uth.gr) και κάντε click στο "SEND ME RESET PASSWORD INSTRUCTIONS". Όσοι είστε προς μετεγγραφή στη σχολή εισάγετε το email που δώσατε κατά τη δήλωση συμμετοχής.
- 4. Συνδεθείτε στο email σας (<https://webmail.uth.gr/login.php> για το ιδρυματικό email).
- 5. Μετά από (πιθανώς αρκετά) λεπτά, θα σας έρθει ένα μήνυμα με αποστολέα csl\_uth@yahoo.com και τίτλο "Reset password instructions" το οποίο περιέχει ένα link "Change my password". Κάντε το click και θα μεταβείτε σε μια σελίδα όπου θα σας ζητηθεί να προσδιορίσετε το νέο σας password για το autolab.
- 6. Την πρώτη φορά που θα συνδεθείτε επιτυχώς στο autolab και θα επιλέξετε ένα μάθημα (π.χ. το ECE115-2023), θα σας ζητήσει να προσδιορίσετε ένα "nickname". Εισάγετε στο σχετικό πεδίο το πενταψήφιο ΑΕΜ σας (π.χ. 03456)

## **Υποβολή εργασίας**

Αφού συνδεθείτε επιτυχώς στο Autolab, θα δείτε το tab του μαθήματος (ECE115-2023). Όταν υπάρχει ενεργή εργασία, τότε εμφανίζεται ένα link προς αυτή. Κατά τη διάρκεια του εισαγωγικού εργαστηρίου θα δείτε link προς το lab0 και πατώντας το θα μεταβείτε στην αρχική οθόνη για το εισαγωγικό εργαστήριο:

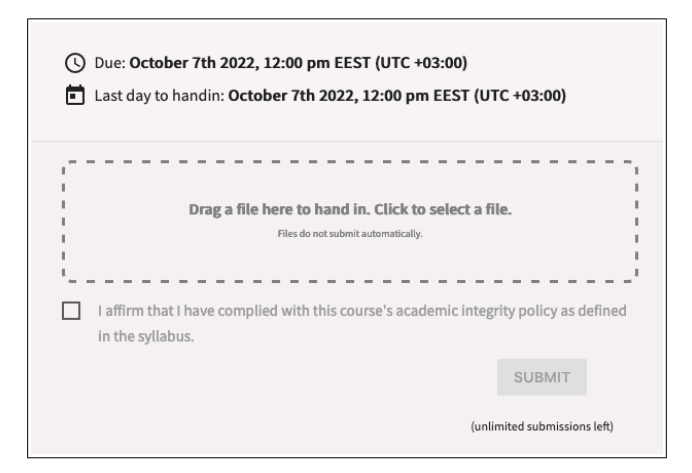

Το πεδίο Due: δείχνει την **προθεσμία** για υποβολή της εργασίας/άσκησης.

Το πεδίο Last day to handin: δείχνει την προθεσμία για καθυστερημένη υποβολή της εργασίας εφόσον προβλέπεται κάτι τέτοιο.

Για να υποβάλετε τον κώδικά σας, κάντε click στο μήνυμα ακαδημαϊκής ακεραιότητας (I affirm ...), και μετά στο πλαίσιο με τη διακεκομμένη γραμμή. Στο παράθυρο που θα εμφανιστεί, εντοπίστε το αρχείο που καλείστε να υποβάλετε (συνήθως κάποιο αρχείο C εκτός αν η εκφώνηση προσδιορίζει κάτι διαφορετικό) κι επιλέξτε το. (Μπορείτε να κάνετε και drag & drop, αλλά μερικές φορές παράγει σφάλμα, οπότε δεν προτείνεται).

Όταν ανέβει το αρχείο σας, θα ενεργοποιηθεί το κουμπί SUBMIT το οποίο πρέπει να κάνετε click για να υποβληθεί η εργασία.

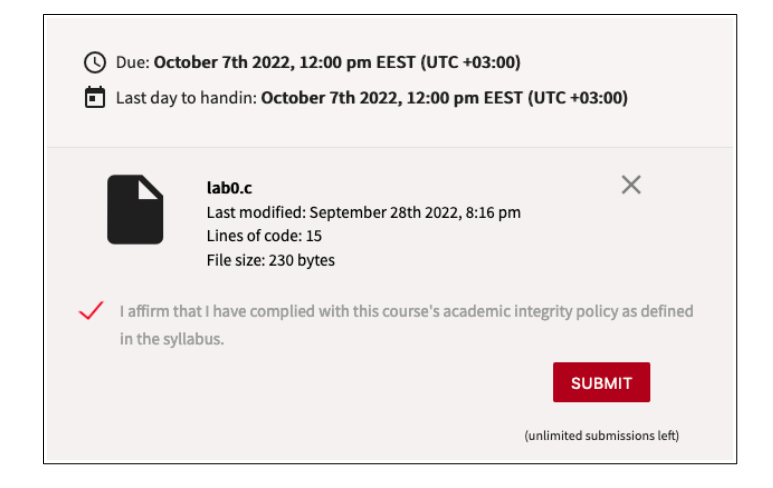

Ακολούθως, το autolab θα σας μεταφέρει σε ένα παράθυρο σαν το παρακάτω:

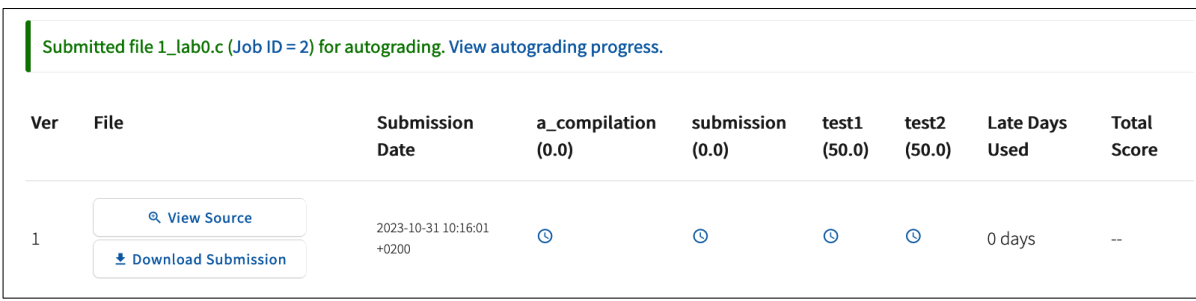

Στα "ρολόγια" που βλέπετε κάτω από κάθε κατηγορία, θα μπει ο βαθμός σας για την κατηγορία. **Θα χρειαστεί να κάνετε refresh τη σελίδα λίγα δευτερόλεπτα μετά την υποβολή** ώστε να εμφανιστεί βαθμός στις αυτόματα βαθμολογούμενες κατηγορίες, για παράδειγμα:

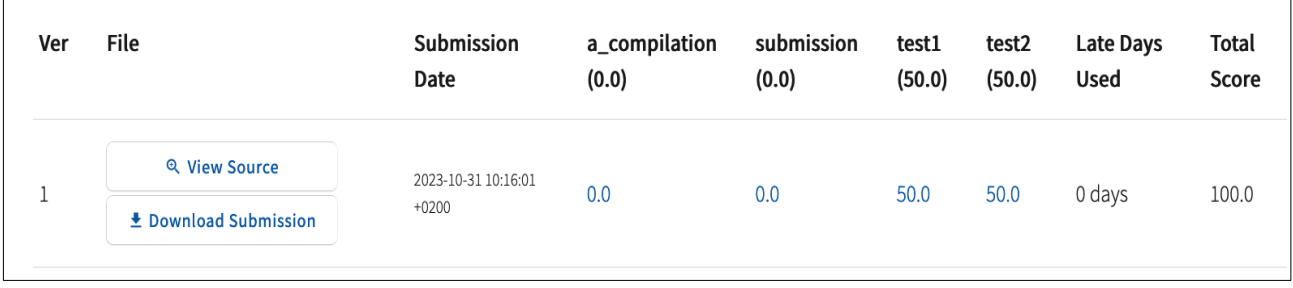

Στη στήλη File εμφανίζονται οι υποβολές σας. Αν έχετε κάνει πολλές υποβολές, οι πιο πρόσφατες εμφανίζονται πιο ψηλά, με μεγαλύτερο αύξοντα αριθμό έκδοσης (Ver). Μπορείτε να κάνετε download το αρχείο που υποβάλατε ή να δείτε τα περιεχόμενά του χρησιμοποιώντας τα αντίστοιχα κουμπιά.

Τα submission, a\_compilation, test1, test2 είναι οι κατηγορίες βαθμολόγησης.

Το submission αναφέρεται στην ορθότητα του αρχείου που υποβάλατε κι έχει μέγιστο σκορ 0.0. Αφαιρούνται πόντοι αν δεν έχει γίνει σωστή υποβολή. Αυτό θα έχει περισσότερη σημασία σε εργασίες όπου υποβάλονται πολλαπλά αρχεία.

Το a\_compilation αναφέρεται στη μεταγλώττιση του κώδικά σας κι έχει μέγιστο σκορ 0.0. Παίρνετε αρνητική βαθμολόγηση εαν η μεταγλώττιση του προγράμματός σας παράγει προειδοποιήσεις (-10) ή σφάλματα (-3).

Τα test1, test2, κτλ. είναι οι αυτόματοι έλεγχοι που κάνει το autolab. Στο συγκεκριμένο εργαστήριο υπάρχουν δύο τέτοιοι έλεγχοι και ο καθένας έχει μέγιστο σκορ 50.0.

Πιθανώς να υπάρχουν επιπλέον κατηγορίες (π.χ. indentation, others) για πράγματα που ελέγχονται μετά το τέλος της προθεσμίας από τους υπεύθυνους του εργαστηρίου. Σε αυτή την περίπτωση, οι βαθμοί σε αυτές τις κατηγορίες καθώς και το σύνολο (Total) θα είναι ορατοί όταν ολοκληρωθεί η βαθμολόγηση από εμάς.

Όταν η βαθμολόγηση έχει ολοκληρωθεί, συνδεθείτε στο autolab για να δείτε τους βαθμούς σας στις επιπλέον κατηγορίες (εφόσον υπάρχουν) καθώς και τον τελικό βαθμό (Total score). Επιπλέον, μπορεί να έχουν προστεθεί παρατηρήσεις τις οποίες βλέπετε κάνοντας click στο βαθμό που έχετε πάρει στην εκάστοτε κατηγορία. Αν έχουν προστεθεί παρατηρήσεις, περιμένουμε πως θα τις διαβάσετε και δε θα επαναλάβετε τυχόν λάθη που σας επισημένουν.

Αν κάνετε click πάνω στο βαθμό σας σε μια κατηγορία, θα δείτε τη συνολική έξοδο του autolab:

```
['lab0/', 'lab0/lab0.c']submission: OK
a_compilation: OK
test1: OK
test2: OK
{"scores": {"submission": 0, "a_compilation": 0, "test1": 50, "test2": 50}}
```
Παρατηρήστε πώς το autolab αναφέρει ΌΚ στις κατηγορίες που βαθμολόγησε αυτόματα (submission, a\_compilation, test1, test2), πράγμα που σημαίνει πως δεν εντόπισε κάποιο σφάλμα.

Δείτε τώρα ένα παράδειγμα όπου δεν έχει επιτευχθεί το μέγιστο σκορ:

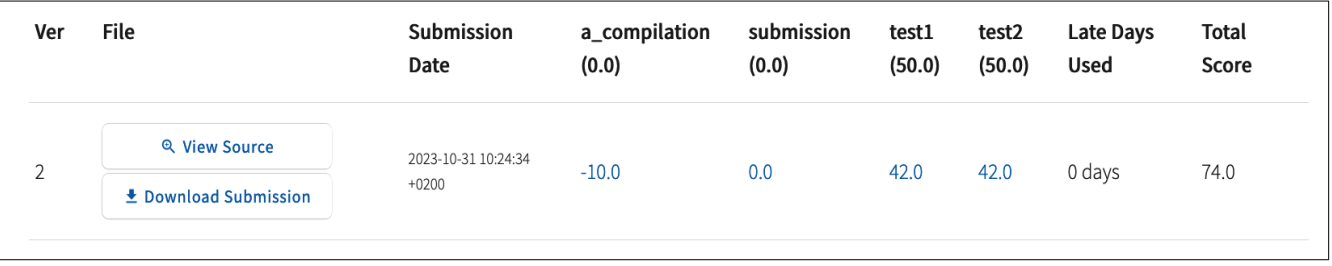

Κάνοντας click σε ένα βαθμό εμφανίζεται η έξοδος του autolab. Ακολουθούν παραδείγματα κι επεξήγηση της εξόδους.

Αρχικά θα δείτε τα μηνύματα του compiler στα οποία οφείλεται η ποινή -10:

```
submission: OK
a_compilation:
 lab0.c: In function 'main':
 lab0.c:6:14: warning: unused variable 'day' [-Wunused-variable]
   int age=15, day;
                \sim
```
Για το test1 η έξοδος είναι:

```
CHECK whitespace: αυτό σημαίνει ότι τα μηνύματα που εκτύπωσε το
test1:
                               πρόγραμμα του φοιτητή έχουν επιπλέον ή λιγότερους "λευκούς"
                               χαρακτήρες από τους αναμενόμενους (π.χ. επιπλέον κενά). 
  CHECK whitespace
 CHECK case
                               CHECK case: αυτό σημαίνει ότι κάποια μηνύματα που εκτύπωσε το
  --- Professor output
                               πρόγραμμα του φοιτητή έχουν ανακρίβεια όσον αφορά στα κεφαλαία-
 +++ Student output
                               μικρά. Μπορείτε να εντοπίσετε 
 @@ -1, 2 +1, 2 @@-How old are you?
                               Ακολουθεί επεξήγηση για τα Professor/Student output.
 -You are 21 years old!
 +How old are you ?
                               Το πιο σημαντικό μέρος της εξόδου είναι αυτό που δείχνει τις διαφορές
  +you are 18 years old!
                               ανάμεσα στην αναμενόμενη έξοδο (Professor output) και στην έξοδο
                               του φοιτητή (Student output).
```
Η γραμμή που ξεκινά με @@ δίνει πληροφορίες για το είδος των διαφορών. Το @@ -1,2 +1,2 @@ σημαίνει ότι υπάρχει διαφορά ανάμεσα στις γραμμές 1-2 της αναμενόμενης εξόδου και στις γραμμές 1-2 της εξόδου του φοιτητή.

Όι γραμμές που ξεκινούν με - είναι η έξοδος που θα έπρεπε να παράγει το πρόγραμμα (Professor output) ενώ οι γραμμές που ξεκινούν με + είναι η αντίστοιχη έξοδος του κώδικα του φοιτητή (Student output). Γραμμές

που δεν έχουν κάποιο σύμβολο στην αρχή είναι σωστή έξοδος, κι απλά παρουσιάζονται ως "συμφραζόμενα" και δίνουν μια επιπλέον ένδειξη του τι υπήρχε στην έξοδο ακριβώς πριν το λάθος.

Παρατηρήστε τις διαφορές:

- Η έξοδος του φοιτητή έχει ένα επιπλέον κενό πριν το ερωτηματικό. Σε αυτό οφείλεται η παρατήρηση CHECK whitespace.
- Η έξοδος του φοιτητή έχει διαφορά σε κεφαλαία/μικρά (you αντί για You). Σε αυτό οφείλεται η παρατήρηση CHECK case.
- Η έξοδος του φοιτητή έχει λάθος: Αντί να εμφανίζει την τιμή 21 ως ηλικία, εμφανίζει 18.

Όταν παίρνετε μειωμένο βαθμό στο autolab, να μελετάτε τα μηνύματα, να διορθώνετε τον κώδικά σας και να υποβάλετε ξανά. Σε κάθε εργασία θα σας ενημερώνουμε για το μέγιστο αριθμό υποβολών που μπορείτε να κάνετε χωρίς βαθμολογική ποινή. Αυτή την πληροφορία την εμφανίζει και το autolab κάτω από το κουμπί SUBMIT.